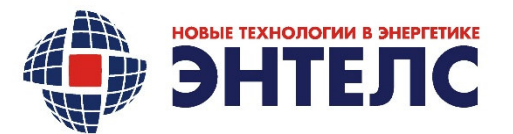

ОБЩЕСТВО С ОГРАНИЧЕННОЙ ОТВЕТСТВЕННОСТЬЮ «Энтелс» 108811, г. Москва, вн. тер. г. поселение Московский, Киевское шоссе 22-й (п. Московский) км, двлд. 4, стр. 1, офис/павильон №608/Б Тел./факс: +7 (499) 110-31-79 E-mail: www.entels.ru

Свидетельство № П-0058-06-2009-0118 от 28.05.2015

## КМ ЭНТЕК E2R2(G)-1 v.5

Инструкция по подготовке контроллера к работе

## АФЛС.421455.002.101-01 ИМ

обозначение документа

УТВЕРЖДЕНО:

## СОГЛАСОВАНО:

\_\_\_\_\_\_\_\_\_\_\_\_\_\_\_\_\_\_\_\_/ Щелоков И. И.

е<u>м у продачал на 2023</u> г.

Технический директор ООО «Энтелс» Начальник отдела внедрения ООО «Энтелс»

\_\_\_\_\_\_\_\_\_\_\_/ Колотов Р. А.

«\_\_\_\_»\_\_\_\_\_\_\_\_\_\_\_2023 г.

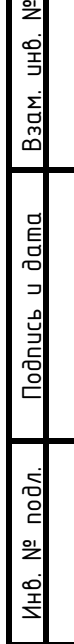

ГT

Москва 2023 г

## Инструкция по подготовке контроллера КМ ЭНТЕК E2R2(G)-1 v.5 к работе.

- 1. Подключаемся на стандартные настройки порта (согласно документации производителя)
- 2. Деактивируем DHCP сервер
- 3. Настраиваем локальный статический адрес 192.168.0.77
- 4. Включаем трансляцию протокола TCP внутри зоны трансляции
	- a. Настраиваем зону для трансляции портов между сетями Lan WAN
- 5. Включаем Firewall
- 6. Открываем порты для работы (22,80,30292,30294,4001)
- 7. Отключаем режим консоли на порти 485
- 8. Отключаем режим консоли на порту 232
- 9. Настраиваем локальное время на UTC+3 (Moscow Europe)
- 10. Подключаемся ssh через WinSCP
	- a. Копируем архив ИС
- 11. Заходим Putty в контроллер
	- a. Переходим в папку назначения (куда скопировали архив ИС)
	- b. Распаковываем архив в папке, куда копировали
	- c. Выполняем скрипт установки Enlogic
	- d. Перезагружаем контроллер по питанию
- 12. Заходим Putty в контроллер
	- a. Проверяем наличие процесса Enlogic
	- b. Запускаем и настраиваем minicom
	- c. Проверяем работу портов путем встречного включения консоли minicom на порты контроллера (с одной стороны консоль внутри ОС контроллера, с другой стороны – физически подключение на порт контроллера)
- 13. Подключаемся из Windows Enlogic
	- a. Грузим конфигу для проверки
	- b. Перезагружаем
	- c. Сверяем часы компьютера и контроллера, записываем время, при необходимости.
	- d. Регистрируем ИС на сервере активации.
	- e. Перезагружаем.
- 14. Проверяем работу ИС:
	- a. Прикручиваем антенну
	- b. Вставляем SIM-карту
	- c. Настраиваем связь на тестовой SIM-карте
	- d. Проверяем опрос через интернет и SIM
		- i. Вебинтерфейс на 80 порту
		- ii. Вебинтерфейс 30294 порт
		- iii. Опрос 30292
		- iv. Опрос по 104
		- v. Ssh
- 15. Отключаем питание

Взам. инв.

№

- 16. Извлекаем контроллер из тестового стенда
	- a. Вынуть SIM-карту

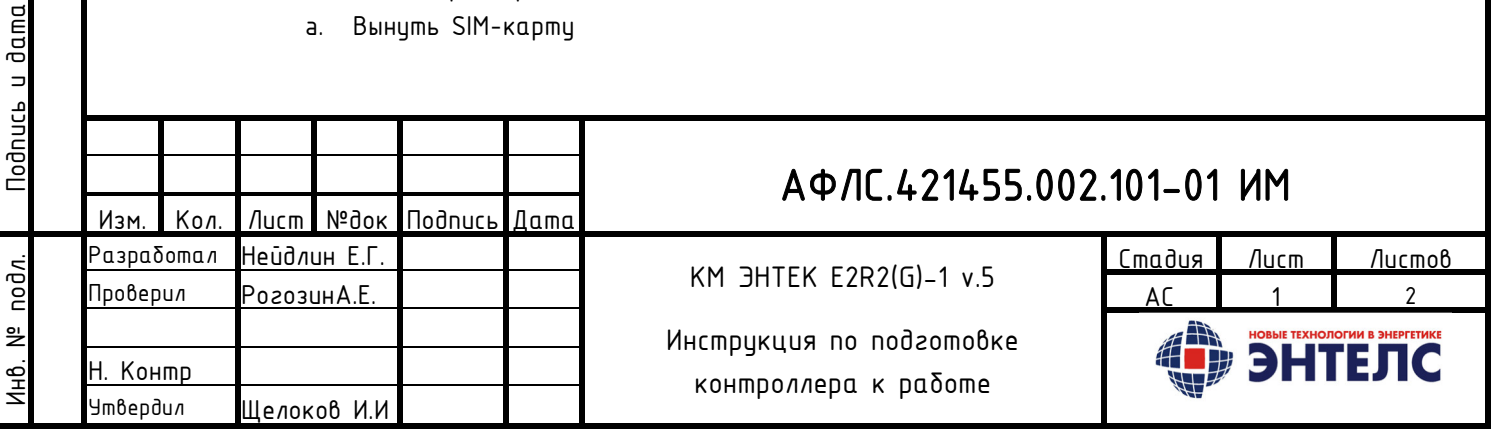

- b. Отключить антенну
- 17. Удаляем заводские наклейки с контроллера
- 18. Заполняем паспорт контроллера
- 19. Пакуем в подготовленную коробку
	- a. Проверяем наличие
		- i. Котроллер
		- ii. Паспорт
		- iii. Комплект ответных частей клемников подключения внешних цепей к контроллеру

Дополнительные операции: Печать паспортов, заполнение паспортов, резка бумаги для получения паспорта (формат А5), печать наклеек с серийным номером

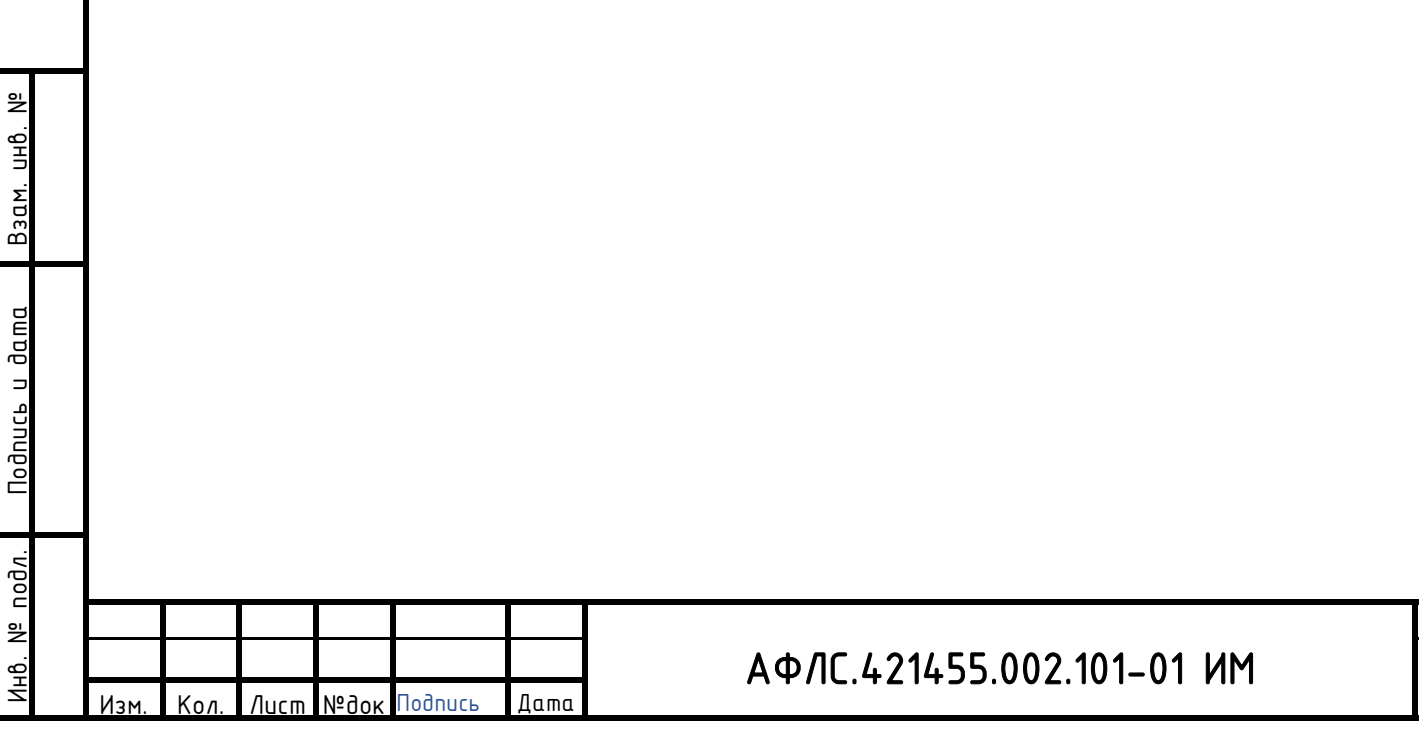

3

Лист 3